# **Manuale di configurazione di Mozilla Firefox con Sistema operativo Windows**

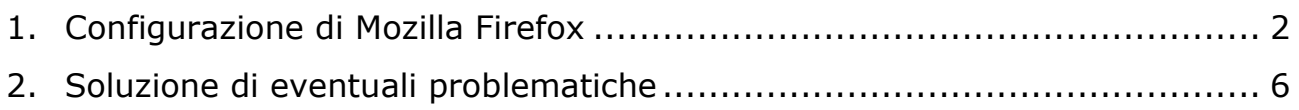

19/04/2018

## <span id="page-1-0"></span>**1. Configurazione di Mozilla Firefox**

Dal menu Strumenti o dall'icona in alto a destra  $\equiv$  selezionare la voce **Opzioni**.

Nella finestra che si apre, a sinistra, selezionare **Privacy e sicurezza**, nella pagina cercare la sezione **Certificati**:

- mettere un segno di spunta su Selezionane uno automaticamente
- togliere la spunta su Interroga risponditori OCSP per confermare la validità attuali certificati

 $\Box$   $\Diamond$  Cerca nelle opzioni

fare click sul pulsante **Dispositivi di sicurezza…**

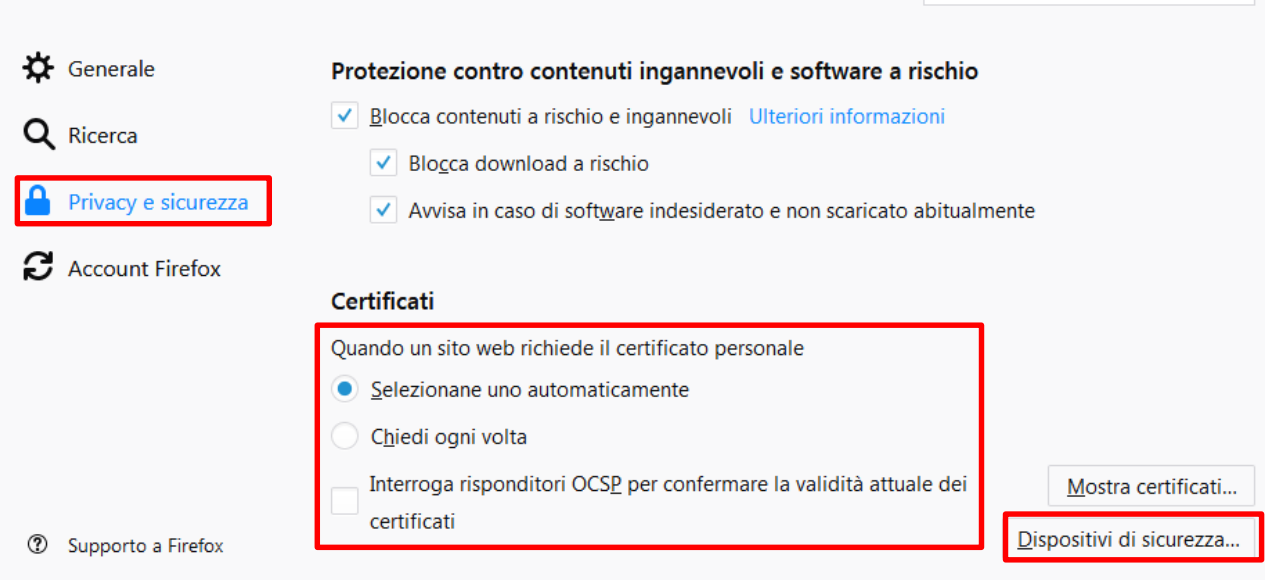

#### Si aprirà la finestra di **Gestione dispositivi**. Fare *click* su pulsante **Carica**.

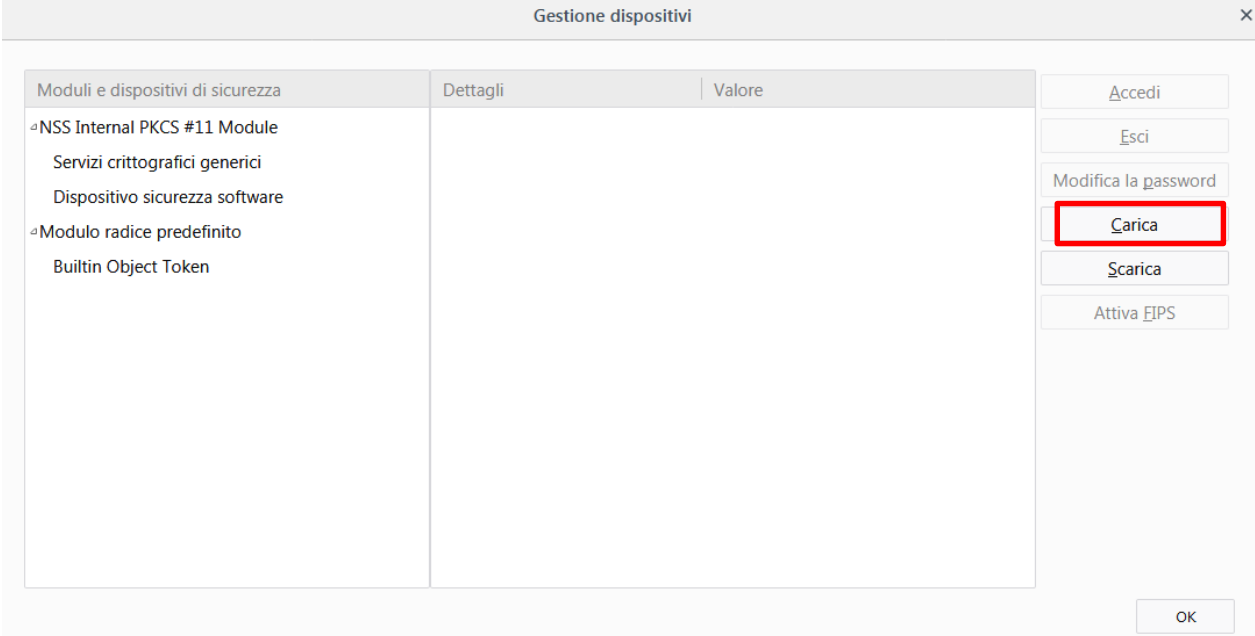

Si aprirà la finestra di Caricamento di un nuovo dispositivo.

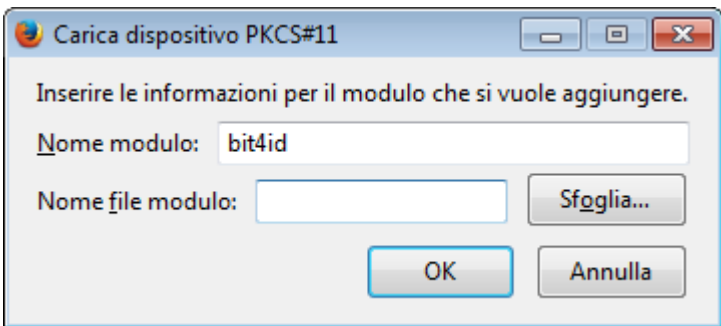

Scrivere nel campo *Nome modulo* **bit4id**.

Per compilare il campo *Nome file modulo* bisogna fare click sul pulsante *Sfoglia* e caricare il file **bit4xpki.dll** che si trova nella directory **C:\WINDOWS\system32**. Selezionare il file **bit4xpki.dll** e fare *click* su *Apri*.

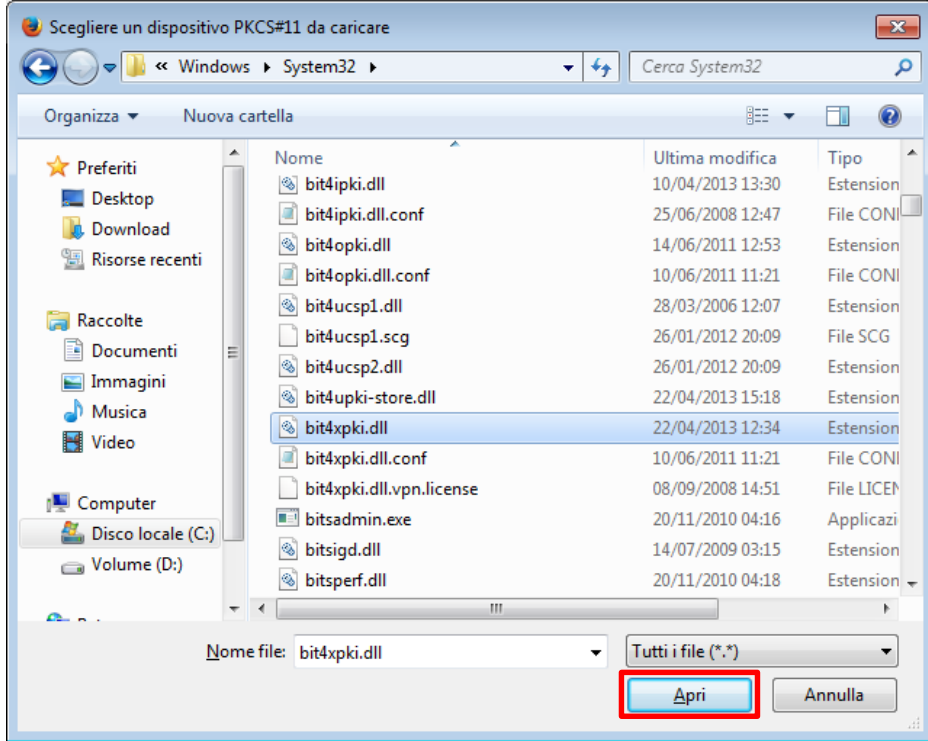

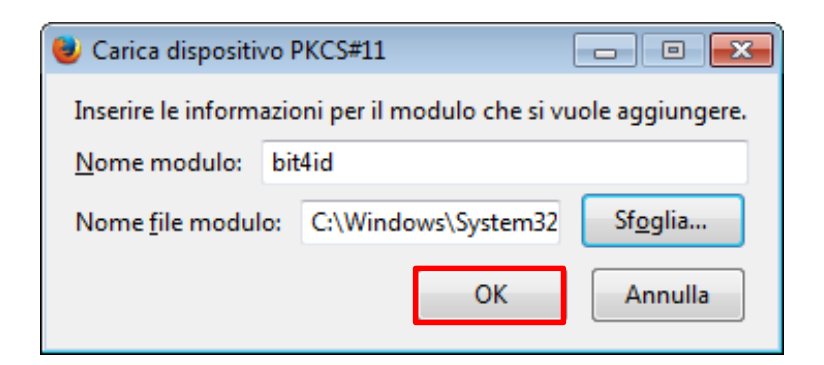

Confermare con *OK.*

Se la carta viene correttamente letta dal browser, nella finestra **Gestione Dispositivi** apparirà il modulo appena caricato, subito sotto si vedrà la carta inserita (CNS, oppure Carta Regionale dei Servizi…)

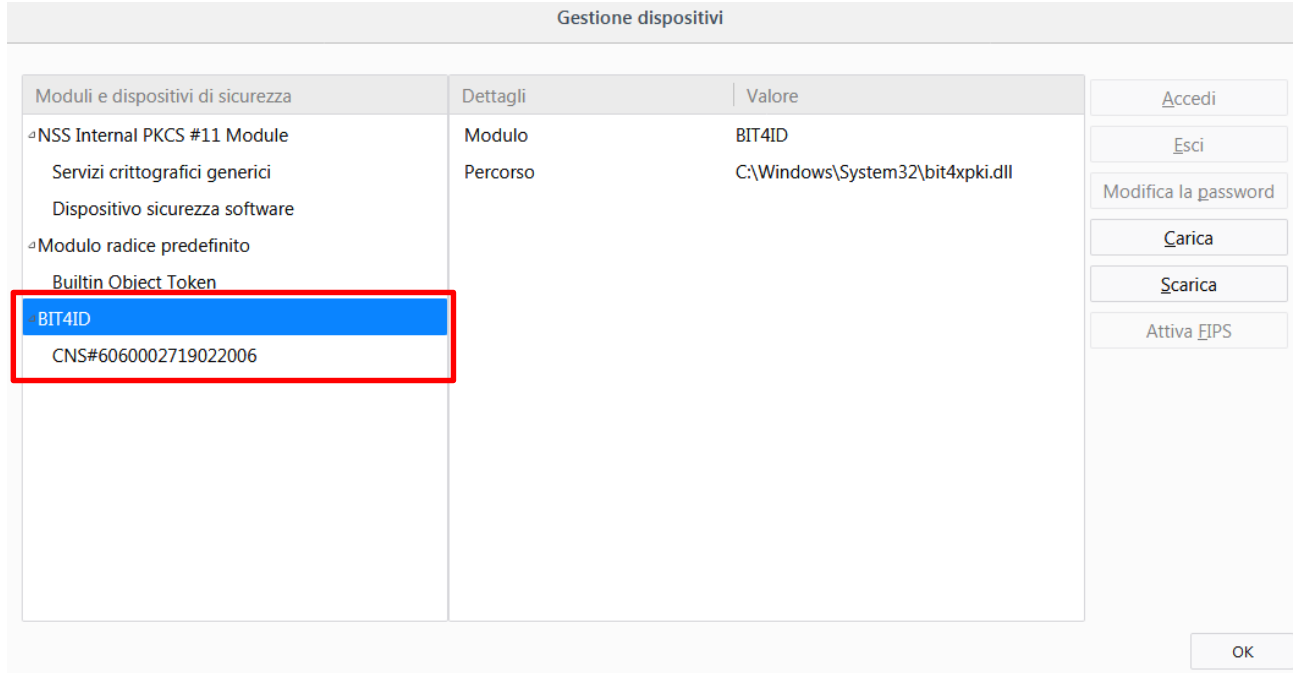

Se la carta non è inserita o non viene letta correttamente si vedrà quanto segue:

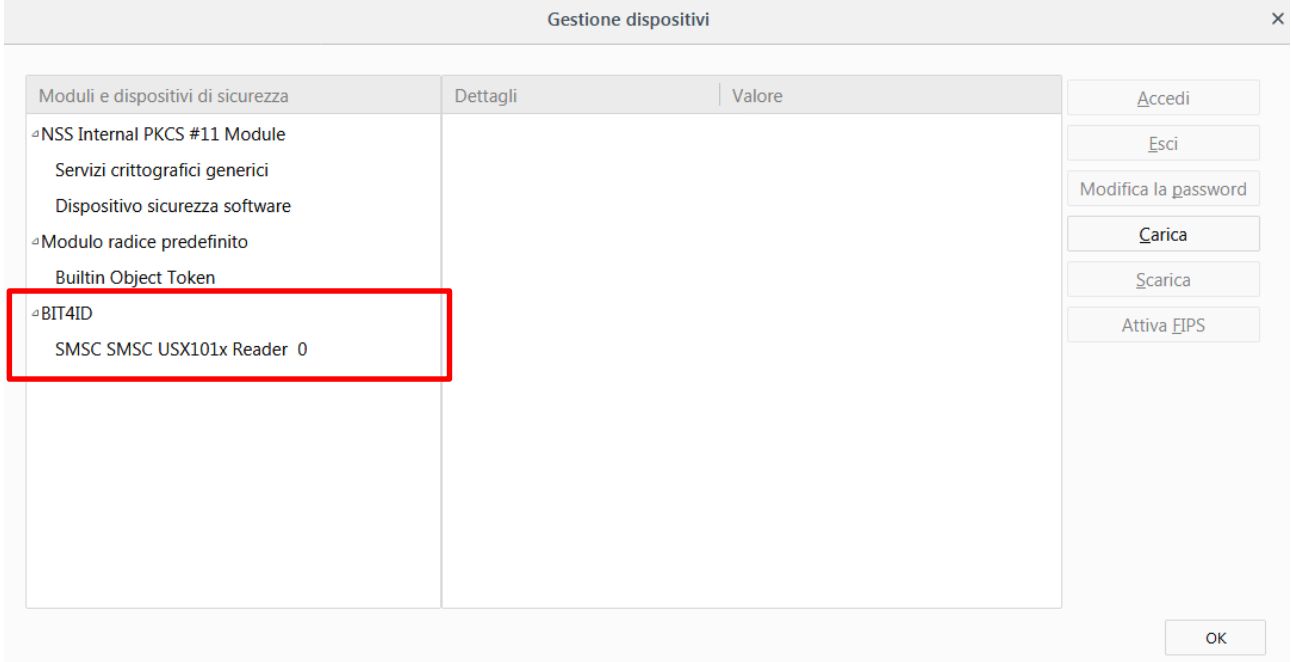

# Se il lettore non è collegato correttamente si vedrà questo:

<span id="page-4-0"></span>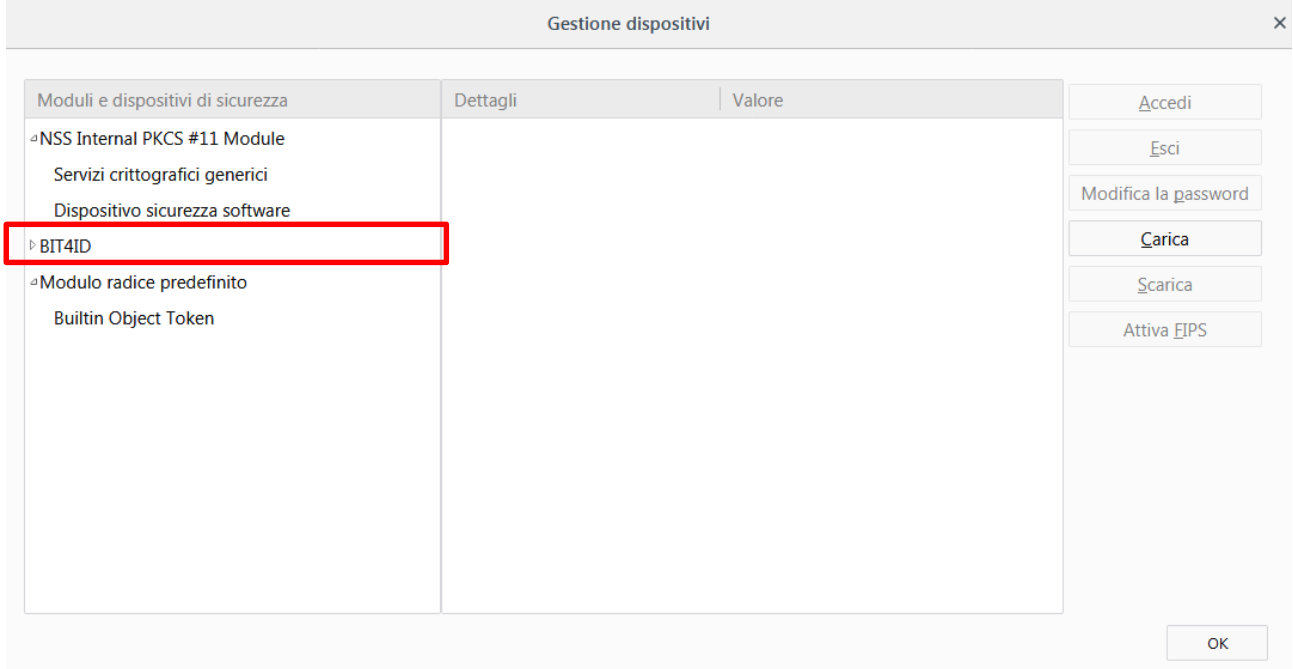

## **2. Soluzione di eventuali problematiche**

In caso siano presenti più moduli per la CRS il sistema potrebbe incorrere in conflitti e non funzionare correttamente.

Dalla versione di Firefox Quantum 59.0.2 il browser procede in maniera automatica alla rimozione delle versioni precedenti.

Per versioni antecedenti potrebbe essere necessario procedere manualmente alla rimozione dei moduli.

Dal menu Strumenti o dall'icona in alto a destra  $\Xi$  selezionare la voce **Opzioni** ed accedere alla sezione **Privacy e sicurezza**, andare su **Certificati** e fare click sul pulsante **Dispositivi di sicurezza…**

Verificare che nelle voci presenti nella colonna "Moduli e dispositivi di sicurezza", non siano presenti duplicati.

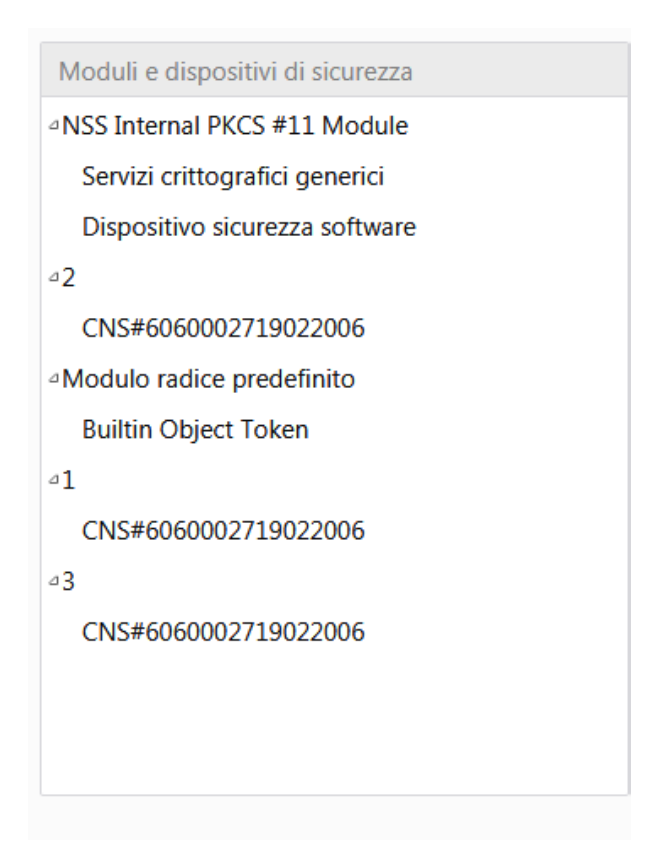

Nel dettaglio, due voci sono uguali quando, selezionando ciascuna voce (nell'esempio 1, 2, 3) nella parte destra della finestra il percorso è sempre identico: C:\WINDOWS\system32\bit4xpki.dll

Gestione dispositivi

 $\times$ 

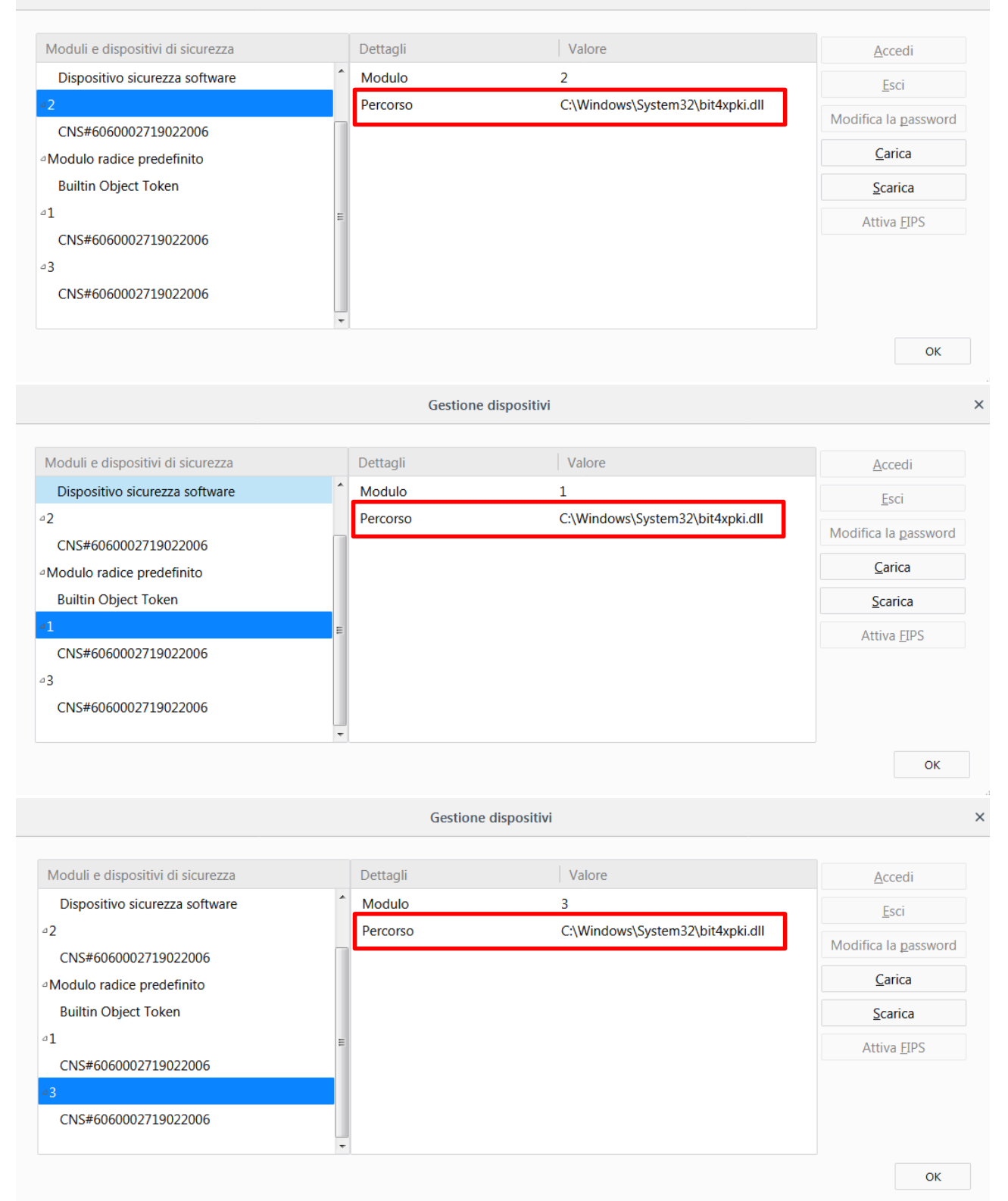

In tal caso, selezionare le voci meno recenti (sono quelle più in alto nella lista) ed eliminarle cliccando su Scarica.

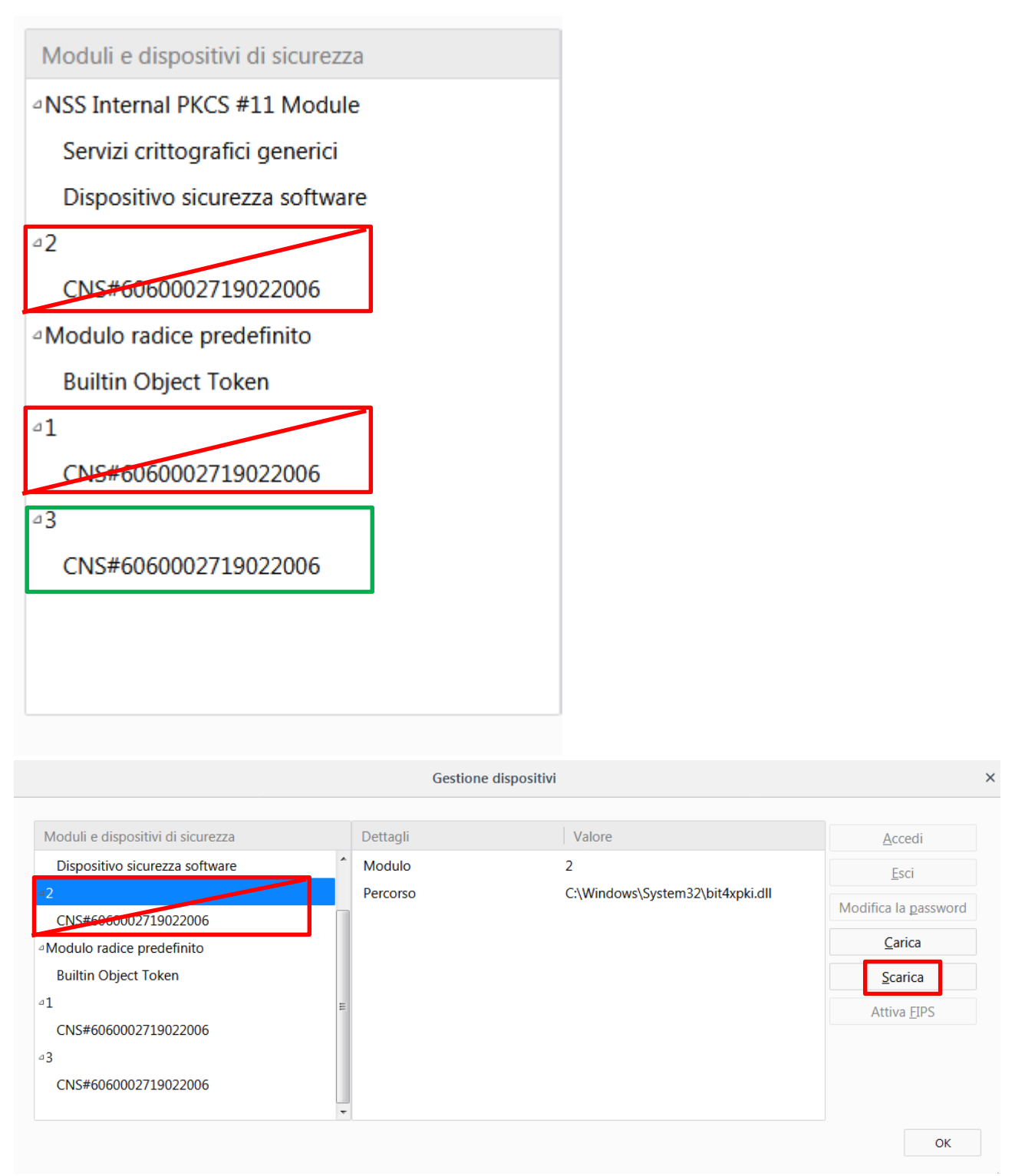

Dare conferma con OK, chiudere Firefox e riaprirlo.